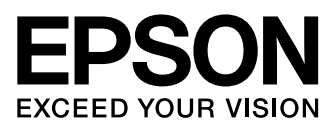

针式打印机

对于 Windows 8 用户 软件指南

中文

Copyright © 2012 Seiko Epson Corporation. All rights reserved.<br>BPS0140-00

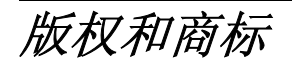

EPSON 和 ESC/P 是精工爱普生株式会社在日本和其他国家 / 地区的注册商标。 Microsoft 和 Windows 是 Microsoft 公司在美国和 / 或其他国家注册的商标和商标。

在这里使用的其他产品名、品牌名称和公司名称仅用于进行说明,该产品名称、品牌名称或公司名称可能是属于 各公司自己的商标或注册商标。 EPSON 不具有这些标志的任何所有权。

此手册中的内容如有改变,恕不另行通知。

注释:本手册中的截图以 LQ-50K 为例。

# 打印机软件

# 操作系统版本

在此手册中,使用下面缩写。

#### Windows 代表 Microsoft Windows 8。

O Windows 8 代表 Windows 8, Windows 8 Pro 和 Windows 8 Enterprise。

# 关于您的打印机软件

爱普生软件包含打印机驱动程序和 EPSON Status Monitor 3。

打印机驱动程序就是可以应用计算机控制打印机的软件。您需要安装打印机驱动程序,从 而使 Windows 软件应用程序能够应用打印机性能的全部优点。

EPSON Status Monitor 3 程序允许您监视打印机的状态 , 当发生错误时发出警告并给您提 供故障排除的提示。 在安装打印机驱动程序后安装 EPSON Status Monitor 3。有关指导, 请参见[第 16 页的 "在网络上设置打印机"。](#page-15-0)

# 安装打印机驱动程序

#### 注释:

Windows 更新驱动程序和内置的驱动程序可能已安装。 首先卸载这些驱动程序, 然后安装您从网页 下载的驱动程序。 操作系统内置的打印机驱动程序名称: - EPSON ESC/P 9Pin V4 Class Driver - EPSON ESC/P V4 Class Driver

请按照以下步骤安装打印机驱动程序。

1. 确保打印机电源关闭,计算机在 Windows 下运行。

#### 注释: 您必须作为管理员身份的用户访问 Windows。

2. 解压您从网站下载的文件,然后打开文件夹。

- 3. 双击 SETUP.exe 图标 (Windows 8 x86 Edition) 或 SETUP64.exe 图标 (Windows 8 x64 Edition)。 然后按屏幕提示操作。
- 4. 当软件许可协议屏幕出现时请阅读条款, 然后单击接受。

#### 注释:

当下面屏幕出现时,单击**继续安装此驱动软件**。

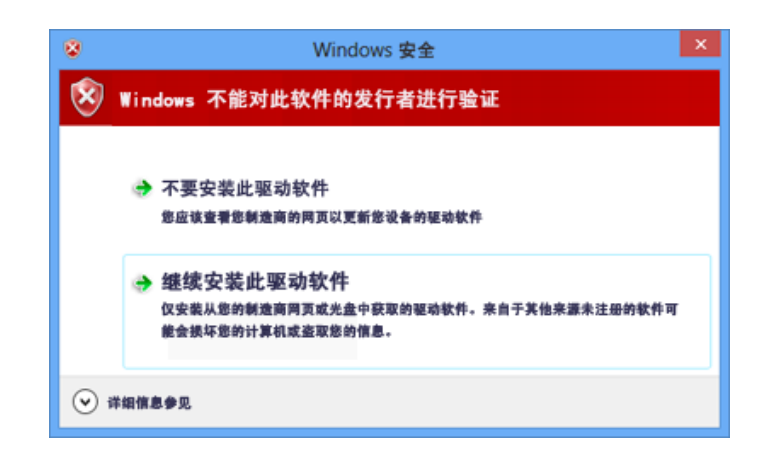

5. 当安装完成时,单击确定。

# <span id="page-3-1"></span>使用打印机驱动程序

您可以从 Windows 应用程序或从开始屏幕中访问打印机驱动程序。

- O 当从Windows应用程序访问打印机驱动程序时,您所进行的所有设置仅适用于正在使用的 应用程序。 有关详细信息参见[第 4 页的 "从 Windows 应用程序中访问打印机驱动程](#page-3-0) [序"。](#page-3-0)
- O 从开始屏幕中访问打印机驱动程序时,您所设置的打印机驱动程序设置适用于所有的应 用程序。 有关详细信息参见[第 6 页的 "从开始屏幕访问打印机驱动程序"。](#page-5-0)

要检查和更改打印机驱动程序设置,请参见[第 8 页的 "更改打印机驱动程序设置"。](#page-7-0)

#### 注释:

由于许多 Windows 应用程序设置会覆盖用打印机驱动程序所做的设置 , 而有些则不会覆盖 , 所以您 必须检查打印机驱动程序设置是否符合您的需要。

## <span id="page-3-0"></span>从 Windows 应用程序中访问打印机驱动程序

要从 Windows 应用程序访问打印机驱动程序 , 请执行以下步骤 :

1. 从应用程序软件的文件菜单中选择打印设置或打印。 在显示的打印或打印设置对话框 中,确保已选择您的打印机。

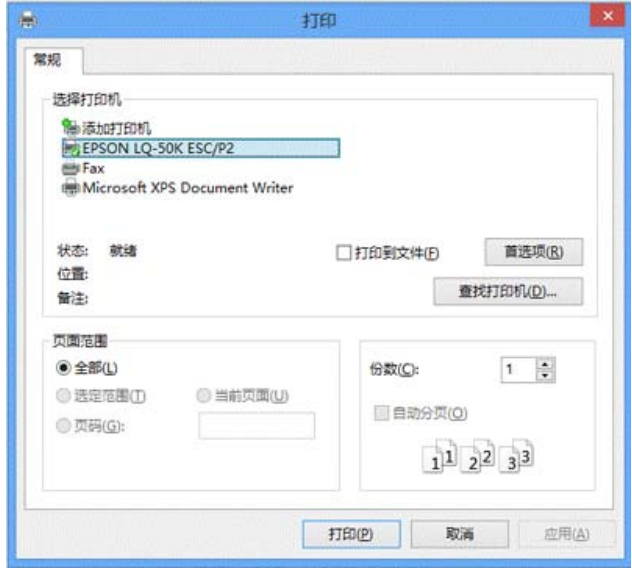

2. 单击打印首选项或打印机属性。(根据您使用的应用程序来单击按钮,也可以按需要单 击这些按钮的组合。) 出现文档属性窗口,您看到布局、纸张 / 质量、用户自定义打印 纸和扩展设置菜单。 这些菜单包含打印机驱动程序设置。

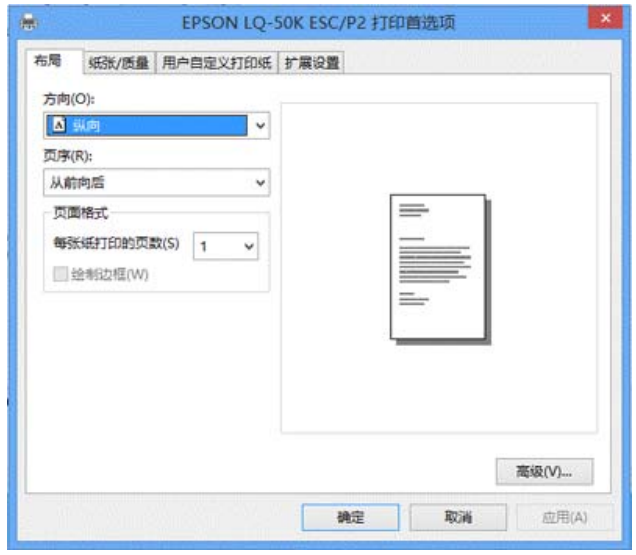

3. 要查看菜单,请单击窗口顶部相应的标签。 要更改设置,请参见[第 8 页的 "更改打印](#page-7-0) [机驱动程序设置"。](#page-7-0)

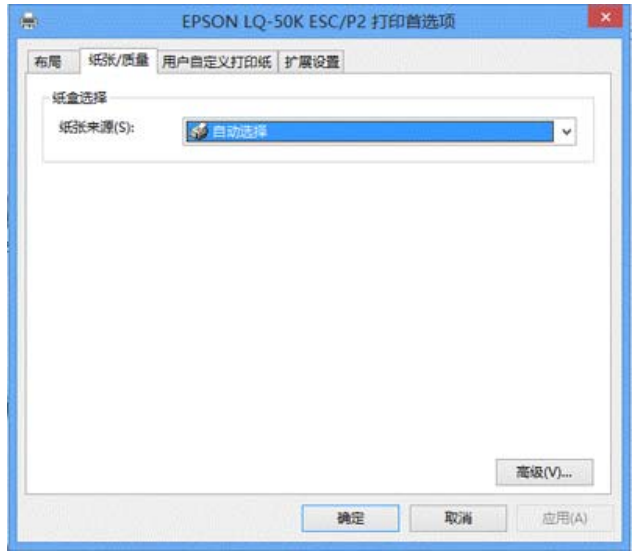

# <span id="page-5-0"></span>从开始屏幕访问打印机驱动程序

要从开始屏幕访问打印机驱动程序,请遵循以下步骤:

- 1. 单击开始屏幕上的桌面,移动光标至屏幕的右上角,单击设置,然后单击控制面板。 然后从硬件和声音类别中单击查看设备和打印机。
- 2. 右击打印机图标,再单击**打印首选项**。 显示文档属性窗口屏幕, 此屏幕包含布局、纸 张 / 质量、用户自定义打印纸和扩展设置菜单。 这些菜单显示打印机驱动程序设置。

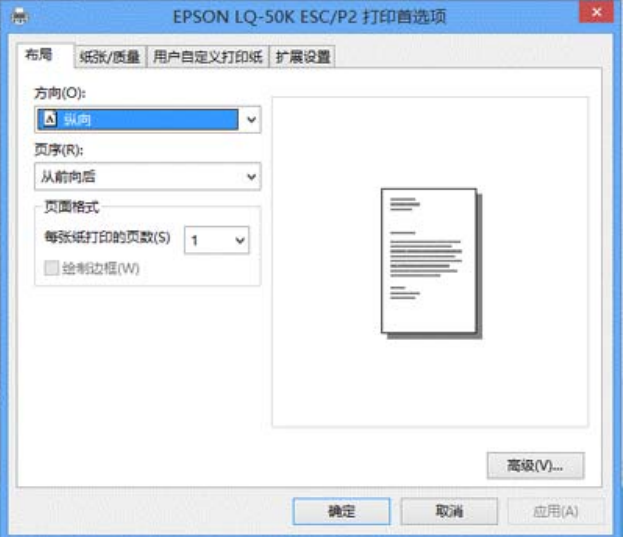

右击打印机图标在显示的菜单中单击打印机属性,属性窗口出现,此窗口所包含的菜单 可用于进行打印机驱动程序设置。

#### 注释:

在显示的菜单中有属性和打印机属性显示 , 不要单击属性。

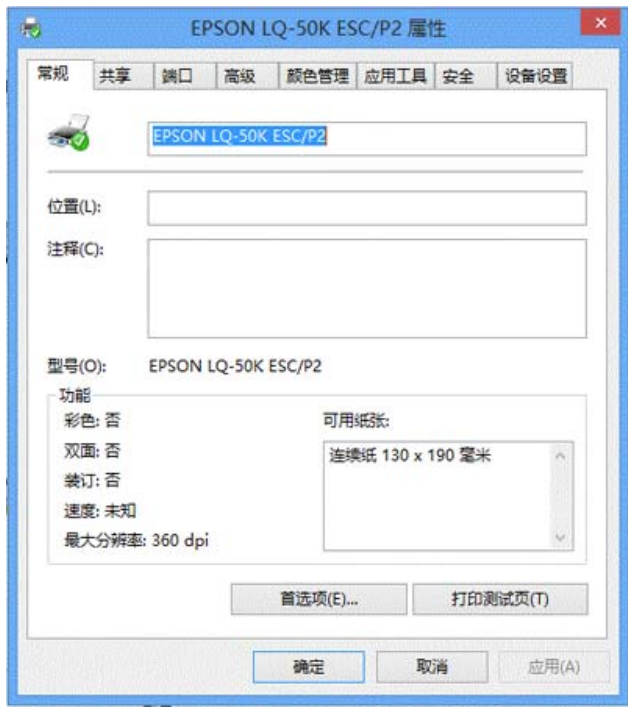

3. 要查看菜单,请单击窗口顶部相应的标签。 有关如何更改设置的信息,请参见[第 8 页](#page-7-1) [的 "打印机驱动程序设置概述"。](#page-7-1)

## <span id="page-7-0"></span>更改打印机驱动程序设置

您可以通过打印机驱动程序的四个菜单 (布局、纸张 / 质量、用户自定义打印纸和扩展设 置)来更改打印机驱动程序设置。 您还可以在打印机软件的应用工具菜单中更改设置。 有 关这些可用设置的概述,请参见[第 8 页的 "打印机驱动程序设置概述"。](#page-7-1)

在打印机驱动程序屏幕上单击帮助按钮。

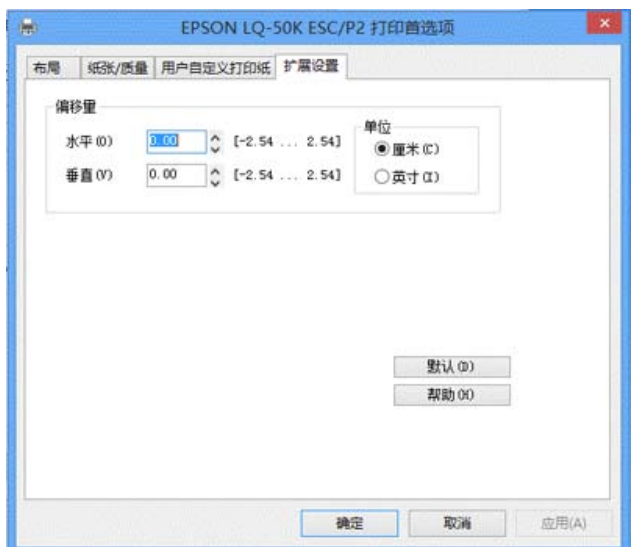

结束打印机驱动程序设置后,请单击确定应用所设定的设置 , 或单击取消取消所做的更 改。

一旦检查过打印机驱动程序设置并根据需要作了更改,即可准备打印。

# <span id="page-7-1"></span>打印机驱动程序设置概述

下表列出了 Windows 的打印机驱动程序设置。 注意不是所有版本的 Windows 可以用到每个 设置。有关详细信息,参见打印机驱动程序的帮助。

## 打印机设置

注释: 根据打印机型号不同,某些功能可能不能显示。

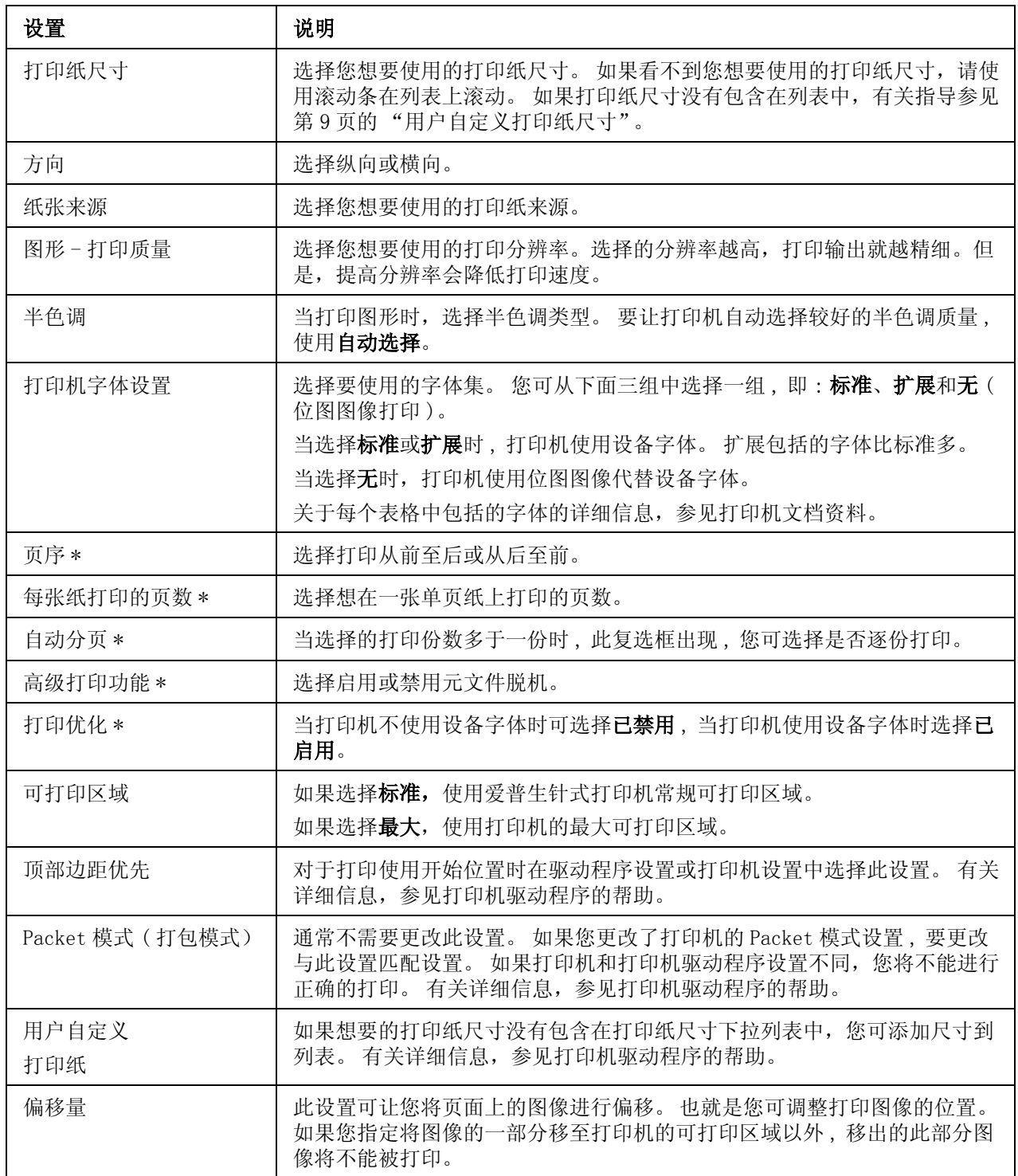

\* 详细信息请参见 Windows 帮助。

# <span id="page-8-0"></span>用户自定义打印纸尺寸

如果想要的打印纸尺寸没有包含在纸张尺寸下拉列表中,您可添加尺寸到列表。

- 1. 单击开始屏幕上的桌面,移动光标至屏幕的右上角,单击设置,然后单击控制面板。 然后从硬件和声音类别中单击查看设备和打印机。
- 2. 右击打印机图标,并单击打印首选项。
- 3. 选择用户自定义纸张菜单。
- 4. 在纸张尺寸域中输入打印纸尺寸。
- 5. 单击应用 , 然后单击确定。

#### 注释:

有关详细信息,参见打印机驱动程序的帮助。

## 监视设置

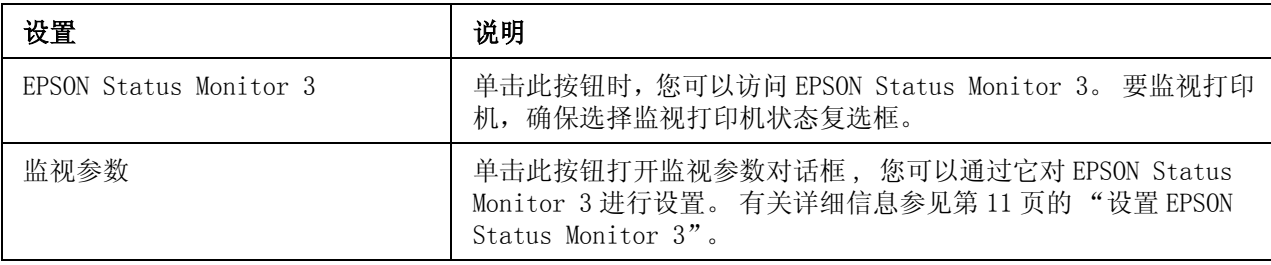

# 设置应用工具

#### 注释:

根据产品不同,此选项可能不能用。

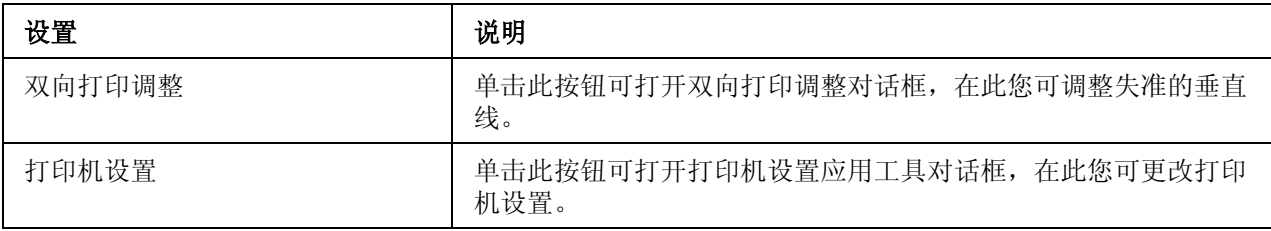

# 使用 EPSON Status Monitor 3

EPSON Status Monitor 3 可让您监视打印机的状态,当打印机发生错误时可报警并提供排 除故障的指导。

在下面情况时可使用 EPSON Status Monitor 3:

O 打印机通过并口 [LPT1] 或 USB 端口直接与主计算机连接。

O 您的系统配置支持双向通讯。

当直接连接打印机到计算机并按 《首先阅读》中的描述安装打印机驱动程序时就自动安装 了 EPSON Status Monitor 3。 当共享打印机时,确保设置 EPSON Status Monitor 3,以便 在打印机服务器和客户机上能够监视共享打印机。 请参见第11页的"设置 EPSON Status [Monitor 3"和](#page-10-0)[第 16 页的 "在网络上设置打印机"。](#page-15-0)

● 注意:<br>● 在 Windows 8 中, 使用远程桌面功能 \*, 您虽然可以在直接连接打印机的远程计算机上打印, 但是可能会发生通讯错误。

\* 远程桌面功能: 启用此功能用户可访问远程连接到办公网络计算机中的应用程序或文件。

注释:

- O 如果您正使用的计算机正运行于 Windows 8 且多用户登录已打开,当同时监视打印机时,将显示 通讯错误。
- □ 如果安装 EPSON Status Monitor 3 带有 Windows 防火墙功能打开 (推荐),可能不能监视共享打 印机。 通过添加 EEBAgent. exe 到防火墙**例外列表**中可解决此问题。

## <span id="page-10-0"></span>设置 EPSON Status Monitor 3

按照下面步骤设置 EPSON Status Monitor 3:

- 1. 单击开始屏幕上的桌面,移动光标至屏幕的右上角,单击设置,然后单击控制面板。 然后从硬件和声音类别中单击查看设备和打印机。
- 2. 右击打印机图标,单击打印机属性,然后单击应用工具标签。
- 3. 单击监视参数按钮。 监视参数对话框出现。

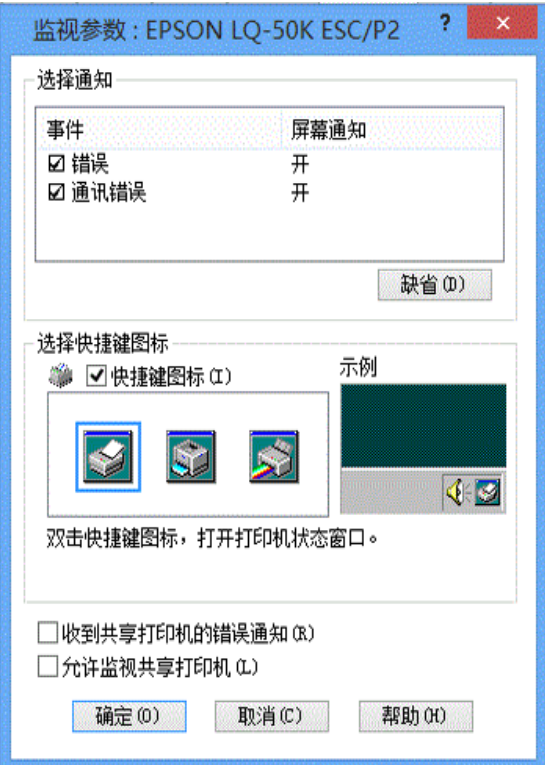

4. 可用的设置见下面:

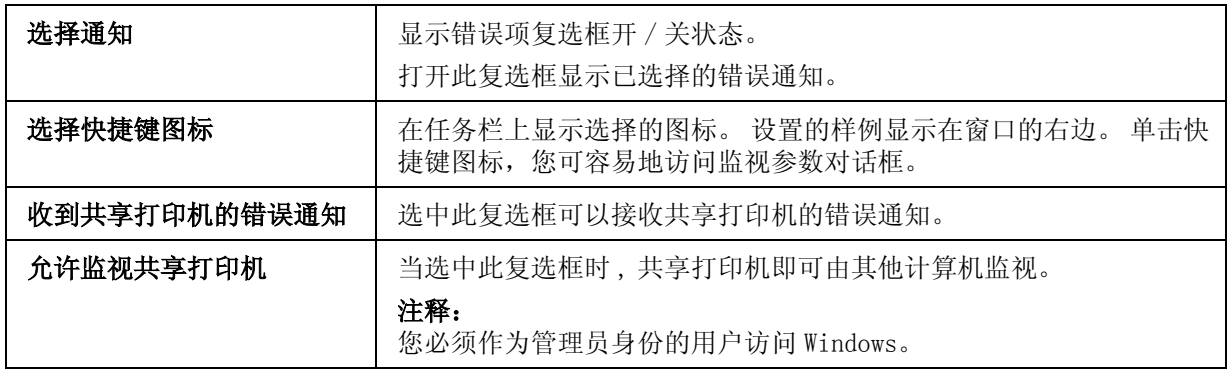

#### 注释:

单击默认按钮可将所有的项恢复为默认设置。

## 访问 EPSON Status Monitor 3

进行下面之一可访问 EPSON Status Monitor 3 ;

- O 请双击任务栏上打印机形状的快捷图标。 要将快捷图标添加到任务栏, 请转至应用工具 菜单并遵循以下指导。
- □ 打开应用工具菜单, 然后单击EPSON Status Monitor 3图标。要查找如何打开应用工具 菜单,请参见第4页的"使用打印机驱动程序"。

当您按上描述访问 EPSON Status Monitor 3 时,就出现下面打印机状态窗口。

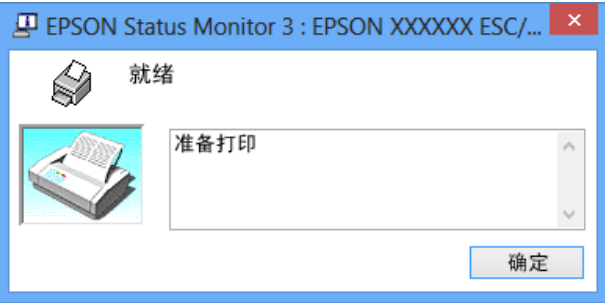

您可以在此窗口中查看有关打印机状态的信息。

#### 注释:

在打印期间不能获取打印机状态。 在此情况下,单击应用工具标签上的 EPSON Status Monitor3 按 钮 , 使打印机状态窗口打开。

## 安装 EPSON Status Monitor 3

按下面步骤安装从爱普生网页上下载的 EPSON Status Monitor 3。

- 1. 确保打印机电源关闭, 计算机在 Windows 下运行。
- 2. 解压您从网站下载的文件,然后打开文件夹。
- 3. 双击 STMSETUP.exe 图标。 然后按屏幕提示操作。
- 4. 当软件许可协议屏幕出现时请阅读条款, 然后单击接受。
- 5. 当安装完成时,单击确定。

使用双向打印调整

注释:

根据产品不同,此选项可能不能用。

此应用工具可让您在发现垂直线失准时进行调整。

## 使用双向打印调整进行调整

要进行双向打印调整,按下列步骤执行。

- 
- **注意:**<br>● □ 当打印机正打印调整图案时, 不要关闭打印机。 否则导致打印机保存不正确的设置。 如果 在调整过程中关闭了打印机,再次重新启动双向打印调整。
	- O 不要关闭 Packet 模式设置。
	- O 不支持网络连接。
	- O 确保在进行双向打印调整前打印机已进入就绪状态。
	- O 如果不能正确打印双向打印调整,设置打印机的字体设置为默认并再次尝试。
- 1. 打开应用工具菜单,然后单击双向打印调整图标。要查找如何打开应用工具菜单,请 参见[第 4 页的 "使用打印机驱动程序"。](#page-3-1) 双向打印调整窗口出现。
- 2. 单击下一步。
- 3. 单击打印。 打印机打印三套调整图案。
- 4. 查看调整图案 , 找到对齐最好的垂直线。 然后在双向打印调整窗口中选择对应线的编 号。
- 5. 单击设置。 调整的图案将保存在打印机中。

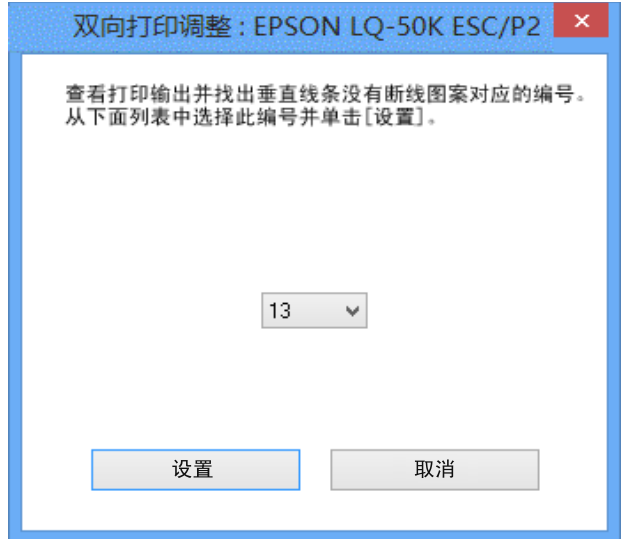

使用打印机设置

### 注释:

根据产品不同,此选项可能不能用。

此应用工具可显示当前保存在打印机中的设置 , 打印机的更改设置和读取保存在文件中的 设置或将设置保存到文件中。

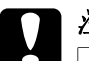

**● 注意:**<br>● □ *不要关闭 Packet 模式设置。* 

- O 不支持网络连接。
- O 在从打印机获取设置或更新打印机设置之前 , 确保打印机已进入就绪状态。

# 更改打印机设置

要更改打印机设置 , 按下列步骤执行。

1. 打开应用工具菜单,然后单击打印机设置图标。要查找如何打开应用工具菜单,请参 见[第 4 页的 "使用打印机驱动程序"。](#page-3-1) 出现打印机设置窗口。

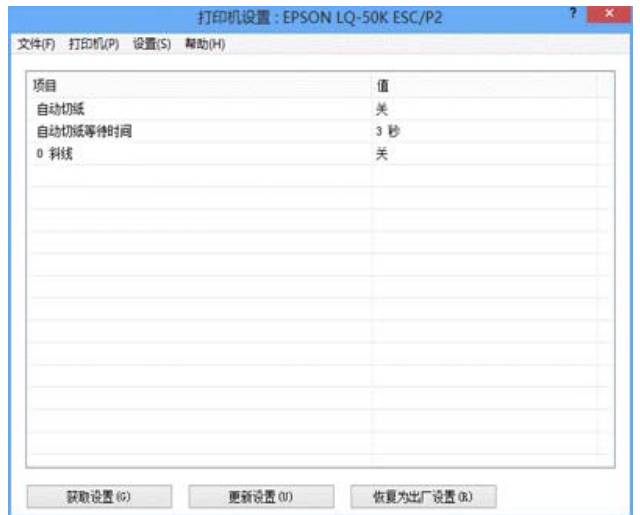

2. 更改需要的打印机设置。 有关如何使用此工具的详细信息 , 参见打印机驱动程序帮助。

# <span id="page-15-0"></span>在网络上设置打印机

## 共享打印机

本节描述如何在标准的 Windows 网络中共享打印机。

网络上的计算机可以共享与其中一台计算机直接连接的打印机。 直接连接打印机的计算机 是打印机的服务器,其他计算机是客户机需要认证才能与打印机服务器共享打印机。 客户 机通过打印机服务器共享打印机。

根据 Windows 操作系统的版本和您在网络上的访问权限执行打印机服务器和客户机相应的 设置。

请参见[第 17 页的 "将您的打印机设置为共享打印机"。](#page-16-0)

请参见 [第 18 页的 "设置客户机"。](#page-17-0)

注释:

- O 要设置共享打印机,需要在所有的服务器和要使用此打印机的客户计算机上安装打印机驱动程 序。
- □ 当共享打印机时, 确保设置 EPSON Status Monitor 3, 以便在打印机服务器和客户机上能够监 视共享打印机。 请参见第 11 页的 "设置 [EPSON Status Monitor 3"](#page-10-0)。
- O 当连接到 Windows XP 共享打印机时 , 在打印期间错误和警告通知不出现。 安装 Windows XP Service Pack 1 或更新可解决此问题。
- □ 当通过路由器连接到共享打印机上时,由于路由器设置的某些因素,在打印时有关共享打印机的 错误和警告通知不能用。
- O 打印机服务器和客户机应该在相同网络系统上设置,并且它们预先应该在相同网络管理里。

## <span id="page-16-0"></span>将您的打印机设置为共享打印机

请按下面步骤设置打印机服务器。

#### 注释:

您必须作为局域网管理员的用户进行访问。

- 1. 单击开始屏幕上的桌面,移动光标至屏幕的右上角,单击设置,然后单击控制面板。 然后从硬件和声音类别中单击查看设备和打印机。
- 2. 右击您的计算机图标,单击打印机属性,然后在出现的屏幕上单击共享标签。
- 3. 选择共享这台打印机, 在共享名框中键入名称, 并单击确定。

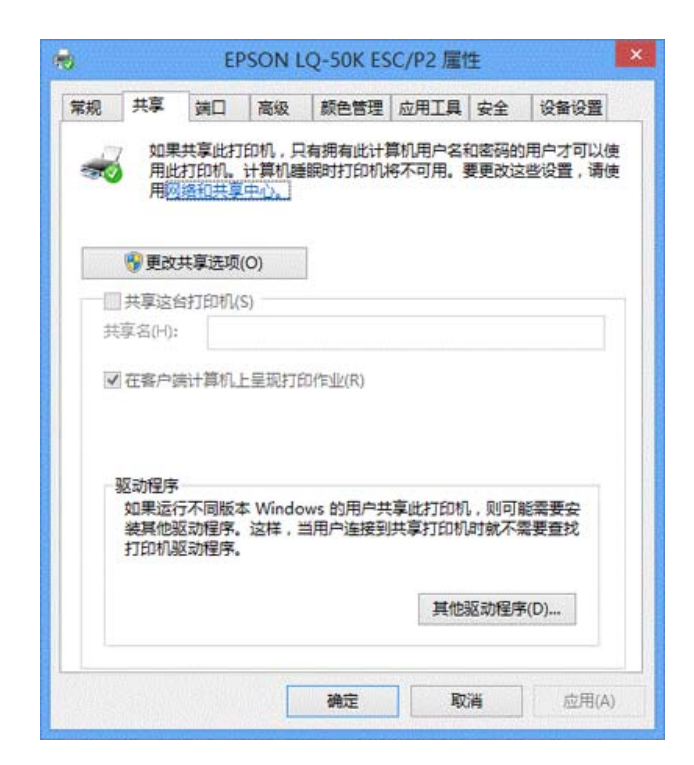

#### 注释:

O 在共享名中不要使用空格或连字符,否则会发生错误。

□ 在单击**更改共享选项**按钮之前,您不能选择**共享这台印机**。

您需要设置客户计算机以便可以在网络上使用打印机。 详细信息请参见下面的部分。

请参见 [第 18 页的 "设置客户机"。](#page-17-0)

## <span id="page-17-0"></span>设置客户机

本节描述通过访问网络中的共享打印机如何安装打印机驱动程序。

#### 注释:

- □ 要在 Windows 网络上共享打印机, 您需要设置打印机服务器。 详细信息请参见第[17页的"将您的](#page-16-0) [打印机设置为共享打印机"](#page-16-0)。
- O 本节描述如何使用服务器 (Microsoft 工作组 ) 访问标准网络系统上的共享打印机。 如果因为网 络系统而无法访问共享打印机,请询问网络管理员。
- □ 当您想在客户机上使用 EPSON Status Monitor 3, 必须安装从爱普生网站下载的打印机驱动程序 和 EPSON Status Monitor 3。
- O 如果在客户机中没有安装打印机驱动程序,请在进行这些设置之前安装驱动程序。
- 1. 单击开始屏幕上的桌面,移动光标至屏幕的右上角,单击设置,然后单击控制面板。 然后从硬件和声音类别中单击查看设备和打印机。
- 2. 右击想更改设置的打印机图标, 然后单击打印机属性。

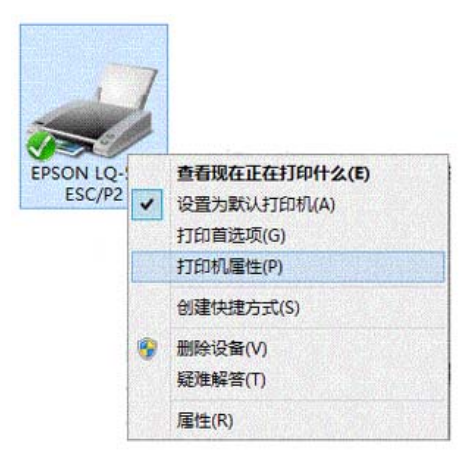

3. 单击端口标签,然后单击添加端口。

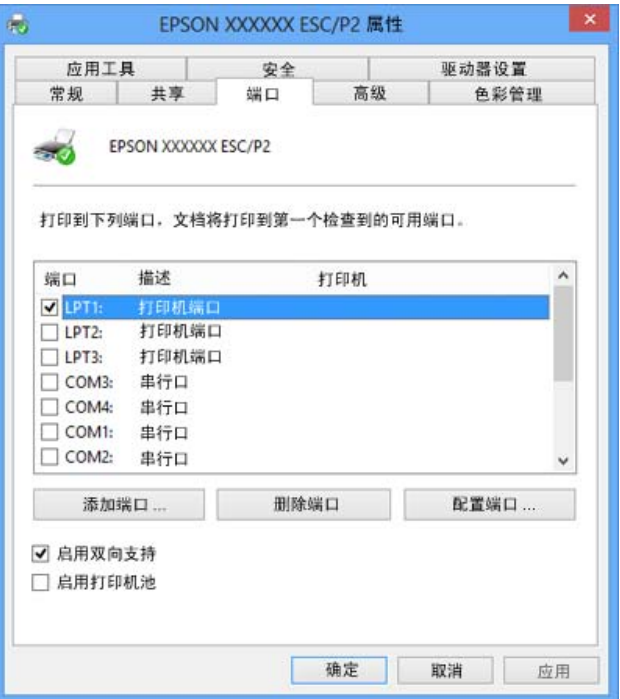

4. 当打印机端口窗口出现时, 选择本地端口, 然后单击新端口。

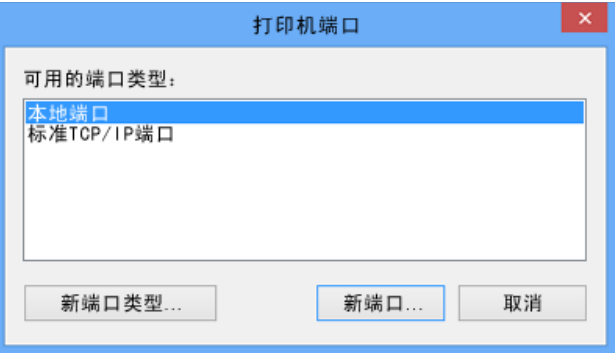

5. 为端口名称输入下面信息, 然后单击确定。

## \\ 连接到目标打印机的计算机名称 \ 共享打印机名称

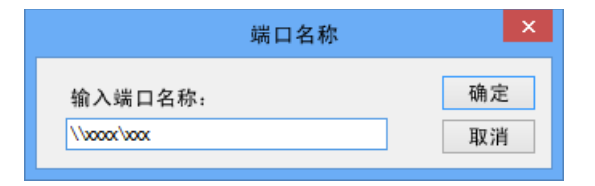

6. 在返回到打印机端口窗口后,单击关闭。

7. 查看在添加端口时输入的名称并选择,然后单击关闭。

# 取消打印

如果打印输出不是您所期望的结果 , 并且显示错误或断线的字符、图像,您可能需要取消 打印。 当任务栏显示打印机图标时,依据下面说明取消打印。

1. 双击任务栏上的打印机图标。

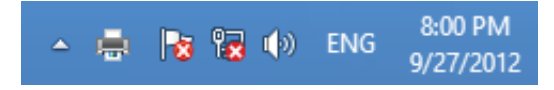

2. 当要取消所有打印文档时, 从打印机菜单上选择取消所有文档。

当要取消指定的文档时 , 选择您想取消的文档 , 并在文档菜单上选择取消。

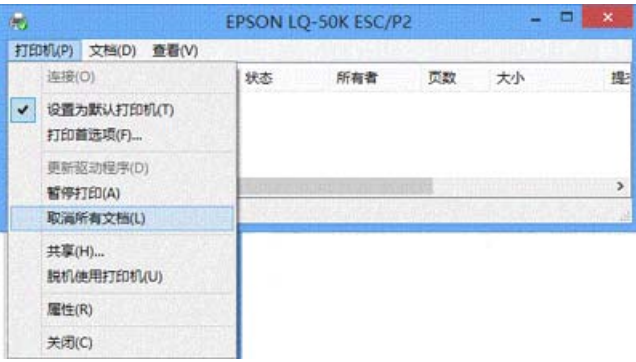

取消打印任务。

# 卸载打印机软件

当您想重新安装或升级打印机驱动程序时,卸载已安装的打印机驱动程序。

## 卸载打印机驱动程序和 EPSON Status Monitor 3

- 1. 退出所有应用程序。
- 2. 单击开始屏幕上的桌面,移动光标至屏幕的右上角,单击设置,然后单击控制面板。

3. 单击卸载程序。

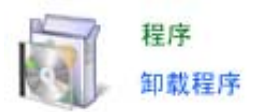

4. 单击卸载或更改程序,选择卸载 EPSON LQ-50K ESC/P2 打印机工具,然后 单击卸载 / 更改。

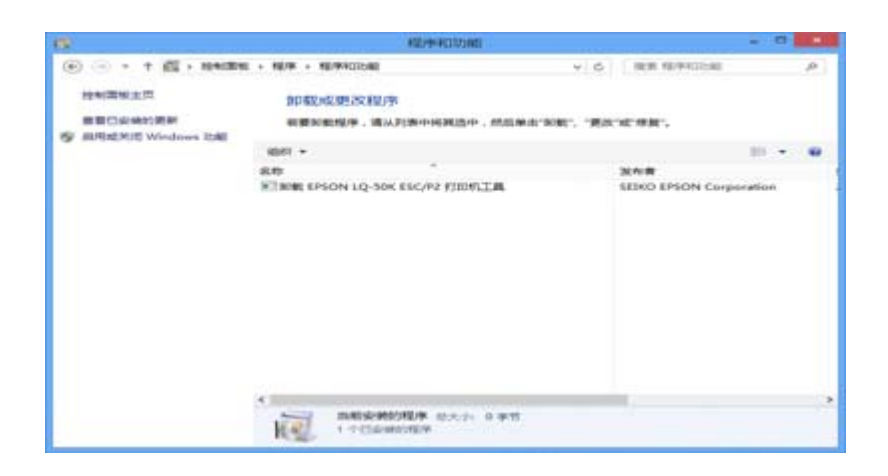

5. 单击打印机型号标签 , 选择您想卸载的打印机图标 , 然后单击确定。

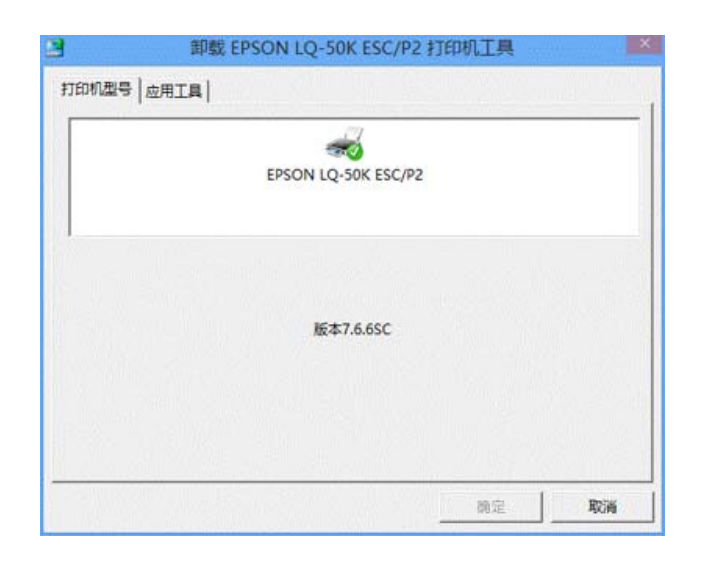

注释:

确保在打印机型号标签上未进行任何选择。 打开应用工具标签,并选择 EPSON Status Monitor 3( 对于 EPSON LQ-50K ESC /P2) , 再单击确定。您仅可卸载EPSON Status Monitor 3。

6. 按屏幕提示操作。